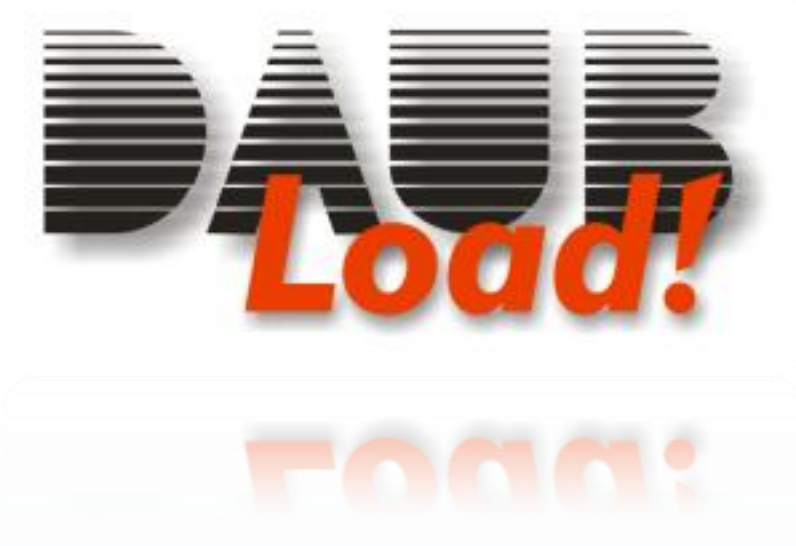

# *Benutzerhandbuch*

# *Version 1.40 deutsch*

© 2008 Jörn Daub EDV-Beratung All rights reserved [www.daubnet.com](http://www.daubnet.com/)

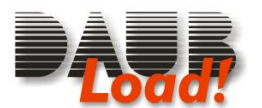

# *Inhaltsverzeichnis*

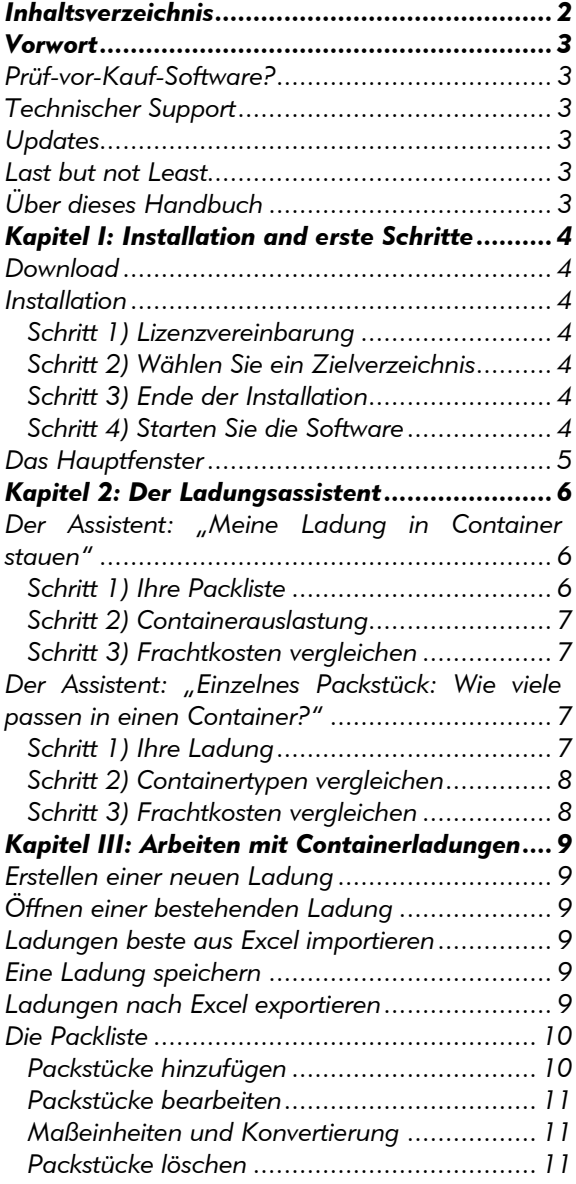

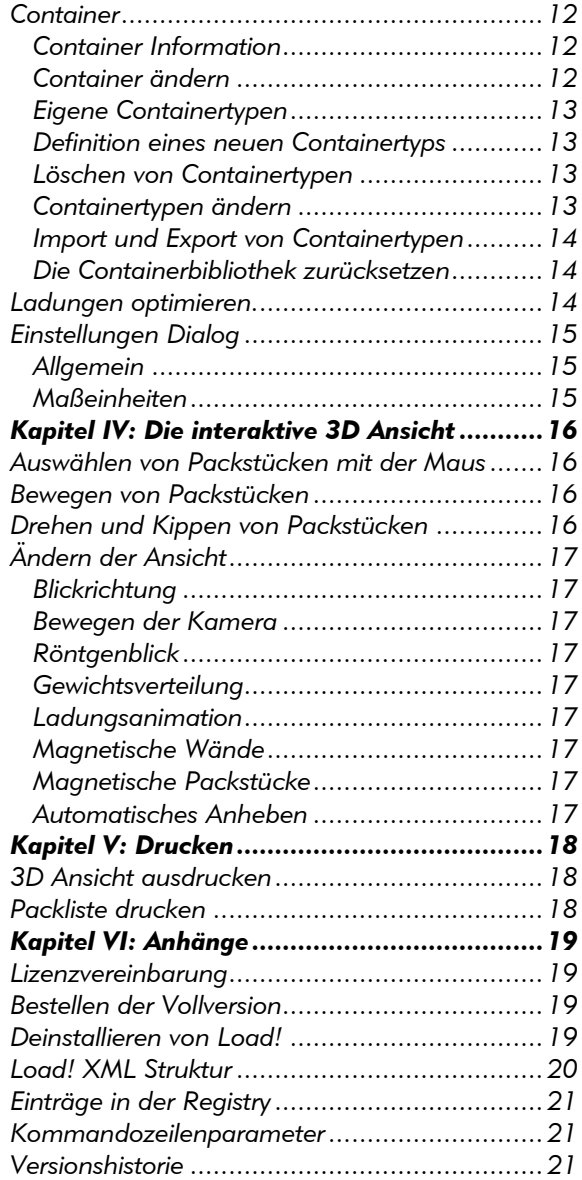

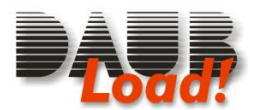

# *Vorwort*

Verehrter Kunde,

*Load!* ist ein leistungsfähiges Werkzeug für Ihr Unternehmen, das viel Zeit, Mühe und Geld einsparen kann. Egal ob Sie importieren, exportieren oder produzieren: Die manuelle Stauplanung kann mühsam und zeitaufwändig sein.

Der Computer kann Ihnen dabei helfen, und die Ergebnisse optimieren.

Sie werden feststellen, dass zumeist etwa 10% mehr an Ware in einen Container passt, und damit effektiv die Transportkosten pro Produkt sinken. Oder sie benötigen für eine bestimmte Ladung nur 3 statt 4 Containern. Sogar dann, wenn Sie feststellen müssen, dass etwas nicht passt, sparen Sie noch immer Zeit und Geld, indem Sie dies rechtzeitig bemerken. Zu einem späten Zeitpunkt noch Container nachzubestellen ist teuer.

# *Prüf-vor-Kauf-Software?*

Prüf-vor-Kauf Software sind Programme, die Sie sich vor der Kaufentscheidung ansehen und testen können. Dies ist zu verstehen wie eine Art "Probefahrt" mit einem Auto. *Load!* erlaubt es, die Software 30 Tage lang in vollem Umfange zu testen, ohne es gekauft zu haben.

Die Software (jedoch ohne Registrierschlüssel!) dürfen Sie auch ohne Bedenken an Dritte weitergeben. Erst dieser Schlüssel macht aus der Prüfversion ein ohne Einschränkung nutzbares Programm. Wir halten diese Testmöglichkeit für die ehrlichste Art des Vertriebs einer Software. Sie müssen also nicht die sprichwörtliche "Katze im Sack" kaufen, sondern wissen was Sie bekommen.

# *Technischer Support*

Für Fragen und Anregungen zu Ages! steht Ihnen unsere kostenlose Produktunterstützung via E-Mail zur Verfügung. Wenden Sie sich mit Ihrem Anliegen an [support@daubnet.com.](mailto:support@daubnet.com) Bei dringenden Problemen erreichen Sie uns werktags auch telefonisch unter 04109 / 2012-0, oder per Fax unter 04109 / 2012-7.

# *Updates*

So klar und einfach wie die Software sind auch Updates: Mit dem Erwerb dieser Version erhalten Sie kostenlose Updates für alle kommenden Versionen, deren Versionsnummer mit einer 1 (Eins) beginnen. Diese können Sie einfach von unserer Homepage im Internet auf Ihren Rechner laden. Ihr Registrierschlüssel schaltet diese zur bezahlten Vollversion frei.

# *Last but not Least...*

… wünschen wir Ihnen gute Geschäfte, und viel Freude mit *Load!*

Jörn C. Daub

# *Über dieses Handbuch*

Abhängig von Ihrer Aufgabenstellung gibt es unterschiedliche Bearbeitungschritte bei der Nutzung von Load, weswegen diese nicht unbedingt in der Reihenfolge beschrieben sind, wie Sie die Operationen

Zur besseren Übersicht sind die Abschnitte in etwa in der Reihenfolge ihres Auftretens bei der Benutzung sortiert, sie enthalten aber auch viele Querverweise auf andere Textabschnitte, oder Elemente der Bildschirmdarstellung. Diese sind wie folgt gekennzeichnet:

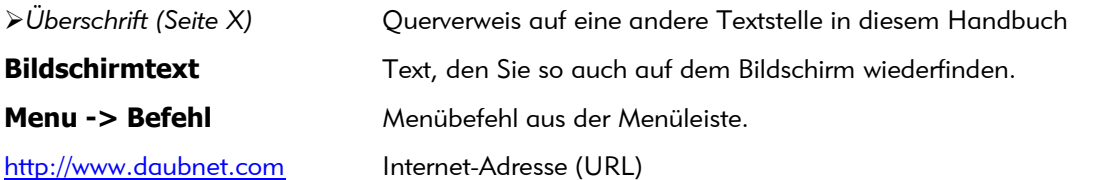

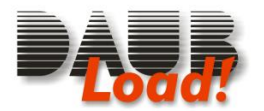

# *Kapitel I: Installation and erste Schritte*

# *Download*

Sie können *Load!* jederzeit von unserer Produkthomepage (<http://www.daubnet.com/de/load> ) herunterladen. Sie erhalten dann eine Datei namens LoadSetup.EXE, die Sie auf Ihrer Festplatte speichern können. Nach beendetem Download starten Sie diese Datei mittels Doppelklick. Dadurch wird die Programminstallation gestartet.

## *Installation*

Sie können die Installation jederzeit durch Klicken auf das **x** in der oberen rechten Ecke des Fensters abbrechen.

Daub Load! Setup

**IC** 

License Agree

Please review the license terms before installing Daub Load!.

#### *Schritt 1) Lizenzvereinbarung*

Lesen Sie den Text am Bildschirm, und klicken Sie auf **I Agree**.

#### *Schritt 2) Wählen Sie ein Zielverzeichnis*

Normalerweise können Sie den vorgegebenen Pfad einfach übernehmen, und auf **Install** klicken.

Wenn Sie die Software in einen anderen Ordner installieren möchten, klicken Sie auf **Browse**, und wählen das neue Zielverzeichnis. Danach klicken Sie auf **Install**.

# Press Page Down to see the rest of the agreement. Copyright © 2005 Jörn Daub EDV-Beratung oftware is provided 'as-is', without any express or implied warranty. In no event will<br>uthors he held liable for any damages arising from the use of this software If you accept the terms of the agreement, click I Agree to continue. You must accept the<br>agreement to install Daub Load!. Nullsoft Install System v2.3 I Agree | Cancel Daub Load! Setun **Choose Install Location** Choose the folder in which to install Daub Load!  $\mathbf{r}$ Setup will install Daub Load! in the following folder. To install in a different folder, dick Browse **Destination Folde** Browse... pace required: 1.0ME Install System v2 <br /> **Example 3 <br />
Example 3 <br />
Example 3 <br />
Example 3 <br />
Example 3 <br />
Example 3 <br />
Example 3 <br />
Lingua<br />
Lingua 3 <<br />
Lingua 3 <<br />
Lingua 3 <<br />
Lingua 3 <<br />
Lingua 3 <<br** Daub Load! Setup **Installation Complete**  $\mathbf{F}$ Setup was completed successfully. Completed Show details

<Back Close Cancel

#### *Schritt 3) Ende der Installation*

Der Fortschrittsbalken zeigt Ihnen an, wie weit der Installationsprozess vorangekommen ist. Sobald dieser Beendet ist, können Sie auf **Close** klicken.

#### *Schritt 4) Starten Sie die Software*

Nach beendigter Installation finden Sie auf Ihrem Desktop

sowie in Ihrem Startmenü einen neuen Eintrag für *Load!*. Doppelklicken Sie das Desktopsymbol, oder klicken Sie auf den Startmenüeintrag, um *Load!* zu starten.

Nullsoft Install System v2

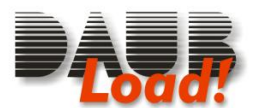

# *Das Hauptfenster*

Wenn Sie *Load*, starten, sehen Sie ein Fenster ähnlich dem rechts abgebildeten.

Es enthält: (v.o.n.u.)

- Ein **Menü** mit den Hauptprogrammfunktionen.
- Eine **Symbolleiste** für den schnelleren Zugriff auf wichtige Programmfunktionen.
- Eine **3D Anzeige** des Containers und dessen Inhaltes.
- Die Packliste mit den Packstücken, die verstaut werden sollen.
- Einen Bereich zur Anzeige der Containerinformationen.

Einige der Programmfunktionen sind nicht sofort verfügbar, und deshalb ausgegraut. Diese werden im späteren Programmverlauf farbig, und damit an wählbar.

Die 3D Anzeige zeigt standardmäßig einen leeren 20-Fuß Container. Wenn Sie Ihre Ware in andere Container stauen wollen, können Sie dies später auswählen, weshalb Sie zunächst Ihre Packliste eingeben können.

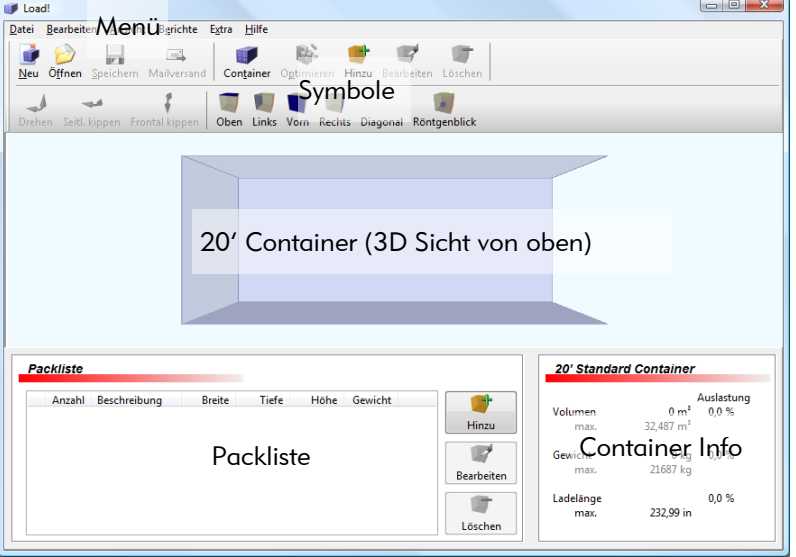

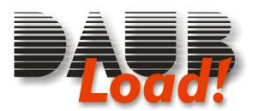

# *Kapitel 2: Der Ladungsassistent*

Der Ladungsassistent hilft Ihnen bei einer Reihe von Standardaufgaben, und führt Sie Schritt für Schritt zur Lösung. Standardmäßig öffnet sich der Ladungsassistent automatisch, wenn Sie *Load!* starten. Sie können ihn aber auch über **Datei -> Ladungsassistent** aufrufen.

Wenn Sie eine Packliste haben, und wissen möchten, wie diese in Container gestaut werden kann, wählen Sie "Meine Ladung in Container stauen".

Wenn Sie ein einzelnes Packstück haben, und wissen wollen, wie viele davon jeweils in einen

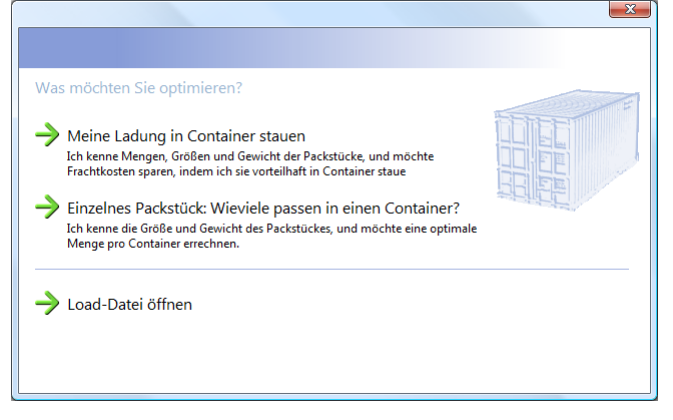

Container passen, wählen Sie "Einzelnes Packstück: Wie viele passen in einen Container?"

# *Der Assistent: "Meine Ladung in Container stauen"*

#### *Schritt 1) Ihre Packliste*

Der Ladungsassistent benötigt jetzt eine Packliste der zu verladenden Produkte. Diese können Sie entweder jetzt eingeben, oder über eine Datei einladen.

Klicken Sie auf **Hinzu**, um einen Eintrag hinzuzufügen. In dem neuen Fenster geben Sie Menge und Maße des Packstückes ein, sowie Details darüber, wie dieses verstaut werden darf. Näheres zu diesem Dialog finden Sie im unter *[Packstücke hinzufügen](#page-9-0) (Seite [10\)](#page-9-0).*

# Klicken Sie dann auf **OK**, um den Dialog zu

schließen. Mit Hinzu können Sie weitere Einträge Ihrer Packliste hinzufügen.

Mit Bearbeiten und Löschen können Sie einzelne Einträge aus der Packliste ändern oder entfernen.

Sobald Sie Ihre Packliste eingegeben haben, klicken Sie auf "**Packliste ist vollständig**"

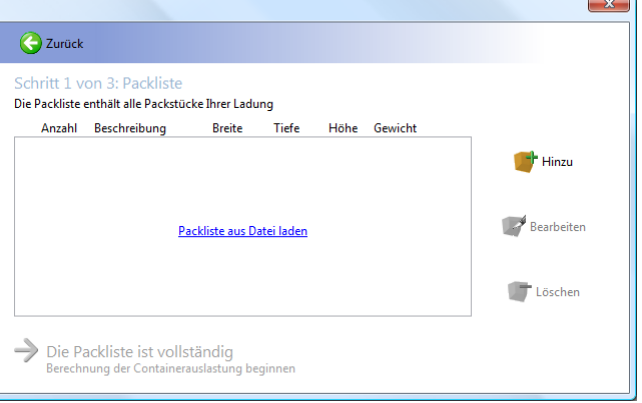

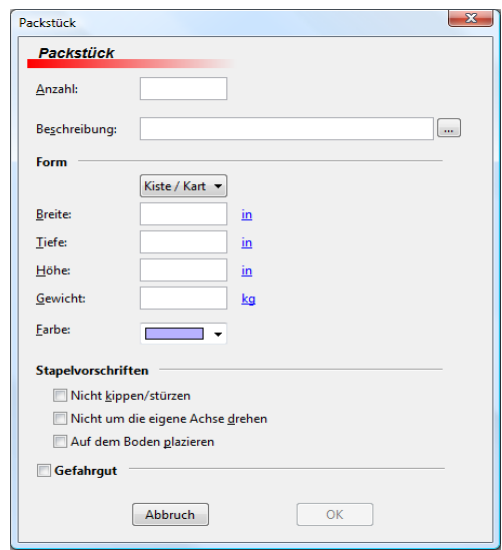

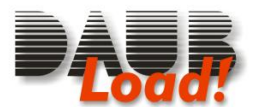

#### *Schritt 2) Containerauslastung*

Sie sehen jetzt neben jedem Containertyp, wie viele Container Sie benötigen würden, um die komplette Packliste in Container dieses Typs zu verstauen.

Bitte beachten Sie: Die einzelnen Zeilen sind mögliche Varianten der Verladung, Sie benötigen also 6 20' Container oder 3 40' Container, nicht beide.

Wenn Sie grundlegend andere Containertypen vergleichen möchten (beispielsweise Kühlcontainer), können Sie oberhalb der Auflistung die Gruppe der Containertypen auswählen.

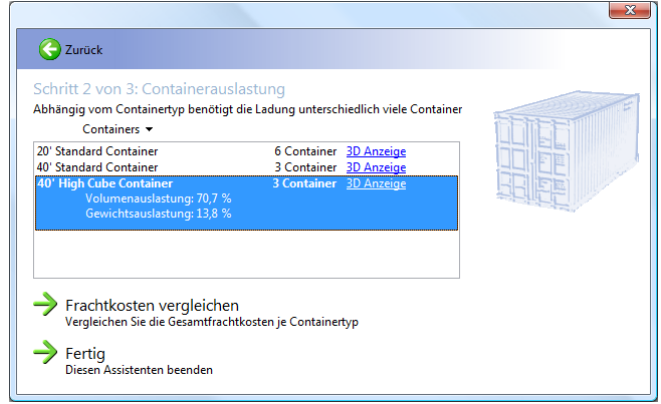

Wählen Sie einen Containertyp an, um die Gewichts- und Volumenauslastung anzuzeigen.

Wenn Sie sich in 3D ansehen möchten, wie diese Ladung dann aussähe, klicken Sie auf "3D Ansicht". Sollten Sie Containertypen mischen können, ist dies von der 3D Ansicht aus möglich.

#### *Schritt 3) Frachtkosten vergleichen*

Wenn Sie sich nicht sicher sind, welche der aufgeführten Verlademöglichkeiten die kostengünstigste ist, klicken Sie auf "Frachtkosten vergleichen".

Erfragen Sie nun die Transportkosten je Container der verschiedenen Typen von Ihrem Spediteur, und tragen diese in die Eingabefelder ein.

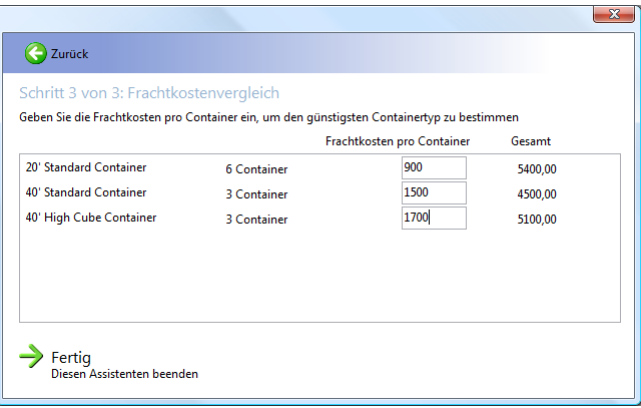

# *Der Assistent: "Einzelnes Packstück: Wie viele passen in einen Container?"*

Im Gegensatz zu obigem dient dieser Assistent nicht dazu, eine bestimmte Ladung optimal zu stauen, sondern dazu eine optimale Ladungsgröße zu ermitteln. Dies ist insbesondere in den Planungsphasen interessant, in denen die genauen Stückzahlen noch nicht festgelegt sind.

#### *Schritt 1) Ihre Ladung*

Ähnlich wie oben können Sie hier wiederum die Maße, das Gewicht und die Stapelvorschriften für die Ware festlegen.

Wenn Sie fertig sind, klicken Sie auf "Maximale Stückzahl pro Container berechnen"

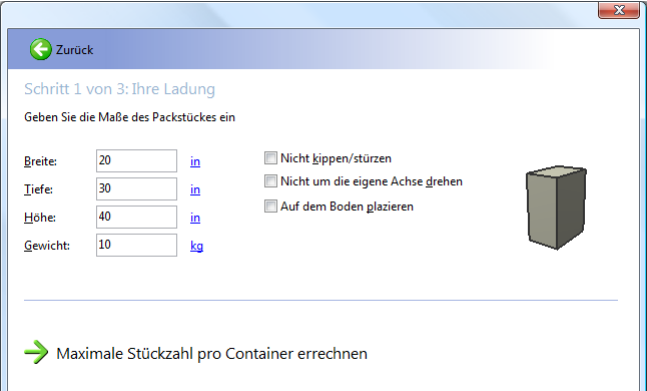

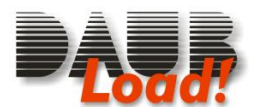

#### *Schritt 2) Containertypen vergleichen*

In diesem Schritt sehen Sie eine Übersicht, wie viele der Packstücke in die jeweiligen Container passen. Für den ausgewählten Container sehen Sie auch die Volumen- und Gewichtsauslastung. Mit einem Klick auf 3D Ansicht können Sie sich eine Containerladung ansehen.

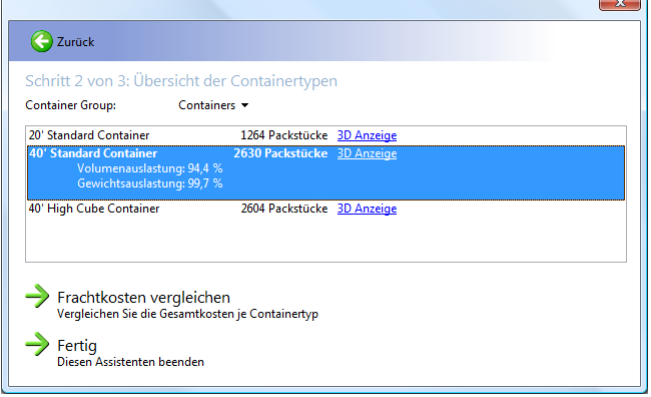

#### *Schritt 3) Frachtkosten vergleichen*

Durch unterschiedliche Frachtkosten und Mengenstaffeln entstehen unterschiedliche effektive Beschaffungskosten. Erfragen Sie jetzt die Frachtkosten je Containertyp von Ihrem Spediteur, und ermitteln Sie die Einkaufspreise der berechneten Stückzahlen. Füllen Sie diese Zahlen in den dritten Schritt des Ladungsassistenten. Daraufhin berechnet *Load!* Ihnen die Gesamtkosten je Container, sowie die effektiven Kosten je Packstück.

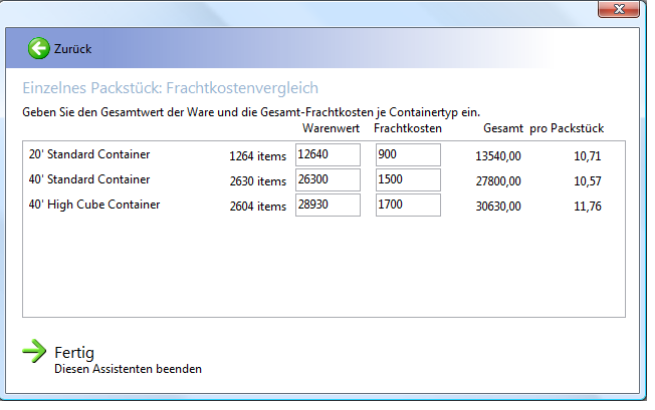

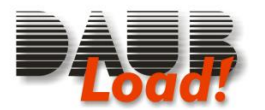

V1.40 deutsch

# *Kapitel III: Arbeiten mit Containerladungen*

# *Erstellen einer neuen Ladung*

Klicken Sie auf **Datei -> Neu**, oder auf das Symbol **Neu**, um mit einer neuen, leeren Ladung zu beginnen. Sie sehen einen 20" Standard Container und eine leere Packliste.

# *Öffnen einer bestehenden Ladung*

Um eine Ladung zu öffnen, klicken Sie auf **Datei -> Öffnen** oder klicken Sie auf das **Öffnen** Symbol. Dann erhalten Sie einen "Datei öffnen" Dialog zur Auswahl einer Datei. Diese wird danach geöffnet, und angezeigt.

# *Ladungen beste aus Excel importieren*

Wenn Sie Packlisten in Form von Excel-Datei einlesen möchten, klicken Sie ebenfalls auf **Datei -> Öffnen**, wählen Sie dann jedoch eine XLS-Datei aus.

Sie erhalten dann einen Importdialog wie rechts abgebildet. In diesem Dialog weisen sie die einzelnen Spalten Ihrer Excel-Tabelle den jeweiligen Feldern in *Load!* zu.

Sobald Sie fertig sind, klicken Sie auf **Importieren**.

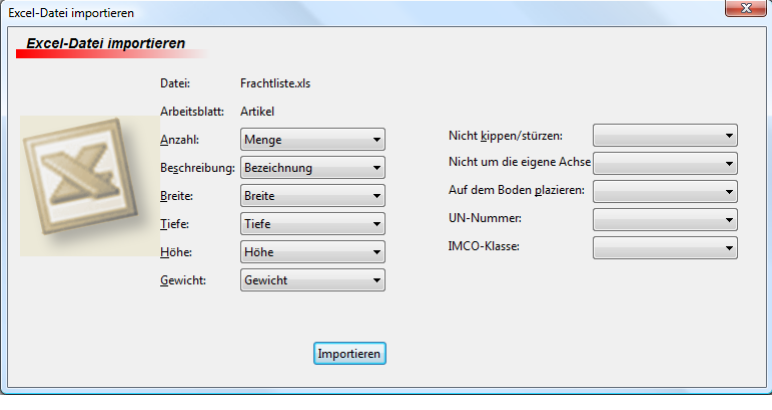

# *Eine Ladung speichern*

Über den Menübefehl **Datei -> Speichern** sowie das Symbol **Speichern** können Sie Ihre aktuelle Ladung speichern. Wenn Sie eine neue Ladung erstellt hatten, werden Sie automatisch nach einem Dateinamen gefragt. Dieser Dateiname erscheint danach auch in der Titelleiste des Programms. Wenn Ihre Datei bereits einen Dateinamen hat, wird diese beim Speichern überschrieben, ohne dass Sie nach einem neuen Dateinamen gefragt würden.

Wenn Sie eine bestehende Datei unter anderem Dateinamen speicher wollen, klicken Sie auf **Datei -> Speichern unter...**

# *Ladungen nach Excel exportieren*

Wählen Sie den Menüpunkt **Datei -> Speichern unter…**, um eine Excel Tabelle zu erstellen. Sie werden nach einem Dateinamen und einem Dateityp gefragt. Wählen Sie einen beliebigen Dateinamen, und den Dateityp "Microsoft Excel", um eine XLS-Datei zu erstellen, die Sie mit einer ganzen Reihe von Tabellenkalkulationen öffnen können.

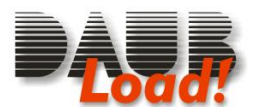

## *Die Packliste*

Die linke untere Ecke des Hauptbildschirms ist für die Packliste reserviert. Wie bei einer Packliste auf Papier geben Sie hier Einträge wie "20 Kaffeemaschinen" und "4 Kühlschränke" ein. Es ist nicht notwendig, vier

separate Zeilen für die Kühlschränke, oder gar zwanzig solcher Zeilen für die Kaffeemaschinen einzugeben, sofern die Packstück in Gewicht und Abmaßen gleich sind.

#### <span id="page-9-0"></span>*Packstücke hinzufügen*

Um einen Eintrag zur Packliste hinzuzufügen, klicken Sie auf **Bearbeiten -> Packstück** hinzufügen. Ein neues Fenster wird geöffnet, wie im Bild rechts zu sehen.

Es hat Felder zur Aufnahme der Stückzahl und einer Beschreibung. Zudem können Sie hier die Form, Abmaße und das Gewicht angeben.

Sobald sie Abmessungen eingegeben haben, sehen Sie eine rotierende 3D Darstellung Ihres Packstückes. Sofern Ihr Packstück größer ist als 10x10x10cm (4x4x4in), wird das System automatisch errechnen, wie viele dieser Packstücke in einen Container der aktuellen Größe passen. Möchten Sie diesen Wert für einen anderen Containertyp errechnen, klicken Sie auf **an-**

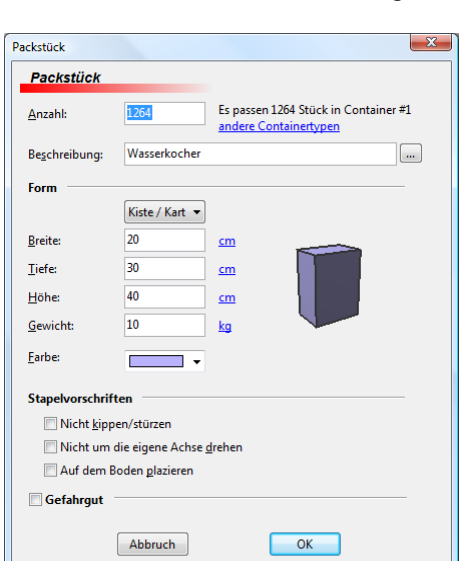

#### **dere Containertypen.**

Beachten Sie auch *[Maßeinheiten und Konvertierung](#page-10-0) (Sete [11\)](#page-10-0)* um Werte in anderen Maßeinheiten einzugeben.

*Load!* kennt drei Packstücktypen: **Kiste/Karton**, **Faß** und **Palette**. Wählen Sie die Form, die Ihrem Packstück am nächsten kommt.

Etwas weniger offensichtlich, als die Abmessungen ist das Gewicht des Packstücks. Sie sollten zumindest ein ungefähres Gewicht eingeben, es sei denn, sie wissen bereits, dass das Gewicht keine Rolle für die Verladung spielt. In letzterem Falle können Sie das Feld auch leer lassen.

Die Auswahl der **Farbe** dient nur der Anzeige und der Zuordnung der Packstücke.

Der nächste Abschnitt des Dialogs dient den **Stapelvorschriften**.

Während eine Kaffeemaschine in jede Richtung gekippt und gedreht werden kann, ist dies bei anderen Packstücken nicht der Fall. So kann man zum Beispiel Paletten **nicht kippen** – sonst würde die Ware von der Palette fallen. Paletten dürfen vielfach auch nur **auf dem Boden platziert** werden.

Wenn Sie solche Stapelvorschriften anwählen, wird dies Effekte auf den Optimierer haben. Es gibt weniger Möglichkeiten, die Ladung zu stauen, und mit hoher Wahrscheinlichkeit wird das Ergebnis weniger effizient sein. Andererseits sind effizientere Resultate nutzlos, wenn sie die Stapelvorschriften verletzen.

Aus diesem Grund kann es sinnvoll sein, Packstücke mit solchen Einschränkungen mit solchen zu mixen, die keine dieser Einschränkungen aufweisen. Ähnlich wie kleine Packstücke dazu genutzt werden können, die Lücken zwischen größeren zu füllen, kann dies das Gesamtergebnis deutlich verbessern.

Der Abschnitt **Gefahrgut** dient der Markierung von Packstücken als Gefahrenherd. Während diese Information keinen Einfluss auf den Optimierer hat, wird sie jedoch wichtig, sobald Sie Ihre Packliste an Dritte übermitteln. Sie können bis zu 3 IMDG-Classen angeben, sowie die UN Nummer.

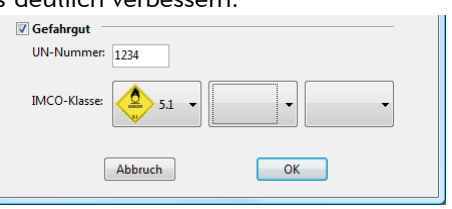

Sobald Sie alle Angaben gemacht haben, klicken Sie auf **OK**. Der so entstandene Eintrag wird in der Packliste erscheinen, und der Optimierer wird die Packstücke auf die Container verteilen.

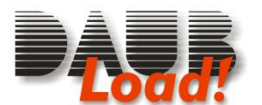

#### *Packstücke bearbeiten*

Um ein Packstück zu bearbeiten, wählen Sie mit der Maus einen Eintrag der Packliste. Diese Zeile, und alle passenden Packstücke der 3D Ansicht werden blau dargestellt.

Klicken Sie jetzt auf **Bearbeiten -> Packstück bearbeiten** oder auf das **Bearbeiten** Symbol.

Sie erhalten den gleichen Dialog, den Sie zum hinzufügen des Packstückes benutzt haben. ( *[Packstücke hinzufü](#page-9-0)[gen,](#page-9-0) Seite [10\)](#page-9-0)*. Führen

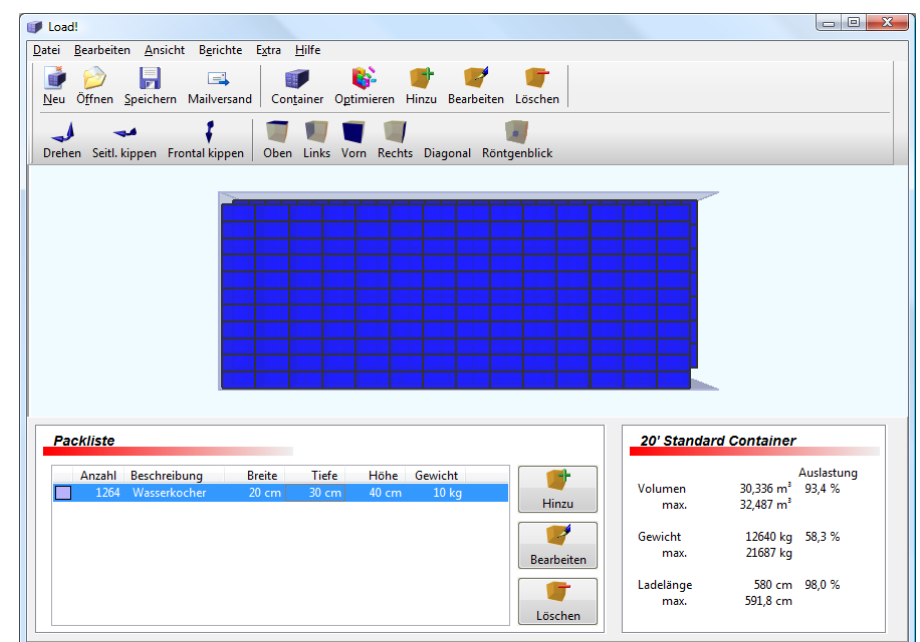

Sie Ihre Änderungen durch, und klicken Sie **OK**.

Als Abkürzung können Sie direkt in der Packliste einen Wert anklicken, und dort ändern.

#### <span id="page-10-0"></span>*Maßeinheiten und Konvertierung*

Die aktuelle Längeneinheit wird neben den Feldern **Breite, Tiefe** und **Höhe** angezeigt. Abhängig von Ihren Systemeinstellungen wird dies Zentimeter oder Inch sein. Wenn Sie die Maßeinheit wechseln, werden alle Längeneinheiten entsprechend umgerechnet.

Beispiel: Ihr System hat cm als Voreinstellung. Sie möchten ein Packstück von 2x3x5 inch eingeben.

- 1. Klicken Sie auf "cm", und wählen Sie "Zoll (in)"
- 2. geben Sie "2" im Feld Breite ein
- 3. geben Sie "3" im Feld Tiefe ein
- 4. geben Sie "5" im Feld Höhe ein
- 5. wechseln Sie zurück zu cm: Klicken Sie auf "in" und wählen "Zentimeter (cm)"

Jetzt sehen Sie eine Breite von 5,08, eine Tiefe von 7,62 und eine Höhe von 12,7 cm.

Alternativ dazu können Sie auch die Abmessungen zusammen mit der Maßeinheit eingeben, ohne die vorgegebene Maßeinheit zu wechseln:

- 1. geben Sie "2 in" im Feld Breite ein sobald Sie das Feld verlassen, wechselt es zu 5,08
- 2. geben Sie "3 in" im Feld Tiefe ein sobald Sie das Feld verlassen, wechselt es zu 7,62
- 3. geben Sie "5 in" im Feld Höhe ein sobald Sie das Feld verlassen, wechselt es zu 12,7

Das gleiche Schema funktioniert auch mit verschiedenen Maßeinheiten (2 in x 7 ft x 3'4") und gebrochenen Maßen (1" 3/4") – *Load!* wird diese automatisch in Ihre Standardmaßeinheit umrechnen.

#### *Packstücke löschen*

Wenn Sie einen Eintrag der Packliste löschen möchten, klicken Sie auf den Eintrag. Dieser wird zusammen mit allen dazugehörigen Packstücken blau angezeigt. Klicken Sie jetzt auf **Bearbeiten -> Packstück** löschen, oder auf das **Löschen** Symbol.

Wenn Sie nicht alle Packstücke dieses Eintrags löschen möchten, können Sie entweder die Anzahl verringern, oder auf einzelne Packstücke in der interaktiven 3D Ansicht klicken, und danach auf Löschen klicken. Nur die ausgewählten Packstücke werden entfernt.

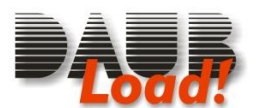

## *Container*

Neben der Packliste gibt es ein weiteres wichtiges Element der Ladungsoptimierung: Der Container selbst. Letztendlich bestimmt dieser die Limitierungen, innerhalb derer Sie arbeiten können.

#### *Container Information*

Der Beladungsstatus des aktuellen Containers wird rechts neben der Packliste angezeigt. Dort stehen der Containertyp, seine aktuelle Auslastung, sowie die Maximalwerte.

Die erste Sektion zeigt das Gesamtvolumen aller Packstücke im Container, zusammen mit dem Innenvolumen des Containers. Daneben Steht die effektive Volumenausnutzung.

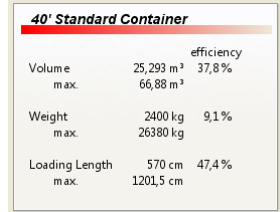

Die zweite Sektion zeigt das Gesamtgewicht aller Packstücke im Container, zusammen mit dem maximalen Ladegewicht des Containers. Auch hier steht die effektive Lastausnutzung rechts daneben.

Die dritte Sektion zeigt die "Lademeter", gemessen von der hinteren Containerwand bis zum vorderen Ende des Packstückes, dass am dichtesten an die Tür heranreicht.

Während es recht einfach ist, eine höhe Effizienz mit kleinen Packstücken zu erreichen, kann der gleiche Vorgang mit großen Packstücken höchst problematisch sein. Wenn Sie versuchen, Packstücke der Maße 2m x 7m x 1.3m in einen 40-Fuß Container zu packen, werden Sie feststellen, dass nur ein einziges Packstück in einen Container passt, obwohl es nur 27% des Volumens belegt. Egal wie sie dieses Packstück drehen oder wenden – ein zweites wird nicht hineinpassen. Dies könnte der richtige Zeitpunkt sein, sich nach anderen Containergrößen umzusehen, oder – falls dies möglich ist – eine Andere Verpackungsgröße zu wählen

Container für diese Ladung

Containertyp

20' Standard Container

Schließen

Bezeichnung

Container#1

#### <span id="page-11-0"></span>*Container ändern*

Um Container zu ändern, wählen Sie den Menüpunkt **Bearbeiten -> Container** , oder klicken Sie auf das **Container** Symbol.

Ein neuer Dialog wird daraufhin angezeigt, wie rechts dargestellt.

Die linke Seite enthält eine Reihe von Befehlen, der rechte Teil zeigt eine Liste der Container aus Ihrer aktuellen Ladung. Hier können Sie Containertypen und ihre Beschriftung ändern.

#### Klicken Sie auf **Container hinzufü-**

**gen**, um einen weiteren 20" Container zur Liste hinzuzufügen.

Klicken Sie auf **Container entfernen**, um den aktuellen Container von der Liste zu löschen.

Containers

Container für diese Ladu

Container hinzufüge Container entfernen

لمنعا للمستحدث

Klicken Sie auf **Schließen** wenn Sie fertig sind. Sie werden gefragt, ob die Packstücke entsprechend für die neuen Containertypen optimiert werden sollen.

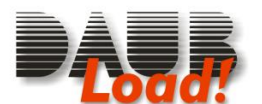

#### *Eigene Containertypen*

*Load!* hat eine eingebaute Bibliothek der gebräuchlichsten Containertypen, es könnte jedoch sein, dass Ihre Fracht besonderes Equipment benötigt, das nicht hierin enthalten ist.

Nur um ein Beispiel zu geben: Es gibt 45-Fuß Container, die von bestimmten Reedern eingesetzt werden. Solche Container könnten die Lösung für die 2x7x1,3m Packstücke aus dem früheren Beispiel sein. Dann müssten Sie diesen Containertypen der Bibliothek hinzufügen, um auch hierfür Optimierungen berechnen zu können.

Wenn Sie diese Bibliothek verändern oder erweitern möchten, öffnen Sie den **Container** Dialog über den Menübefehl **Bearbeiten -> Container** oder über das **Container** Symbol. Danach klicken Sie auf **Containertypen anzeigen**.

Die rechte Seite des Dialogs wird jetzt eine Liste von Containertypen anzeigen, zusammen mit ihren Innenmaßen und Lastgrenzen.

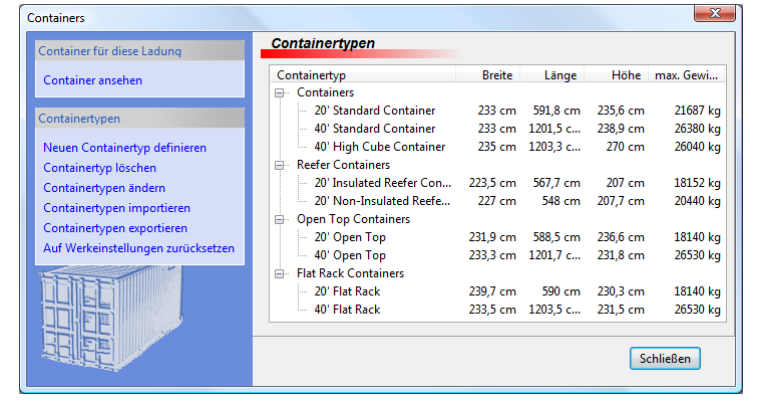

#### <span id="page-12-0"></span>*Definition eines neuen Containertyps*

Um neue Typen zur Bibliothek hinzuzufügen klicken Sie auf **Neuen Containertyp definieren.**

Ein neuer Dialog wird erscheinen, wie rechts abgebildet

Alles, was Sie benötigen sind die Innenmaße des Containers für **Breite**, **Länge** und **Höhe**. Geben Sie keine Außenmaße ein! Diese haben keine Bedeutung für die Ladungsoptimierung.

Zusammen mit diesen Maßen sollten Sie ein maximales Ladegewicht eingeben

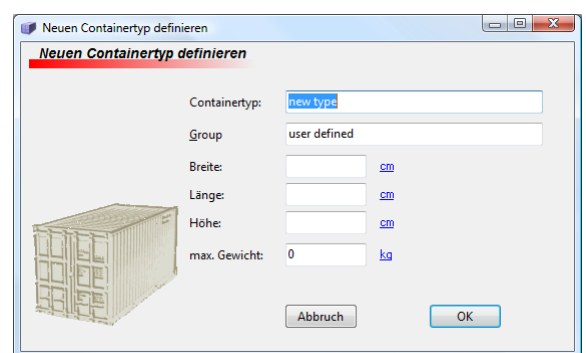

Um Containertypen voneinander unterscheiden zu können, sollten Sie eine gute **Beschreibung** und eine **Gruppenbezeichnung** eingeben. Wenn Ihr neuer Typ einen bestimmten LKW beschreibt, könnten Sie diesen mit "Skania LKW Modell 123" bezeichnen, und in eine Gruppe "LKW" einsortieren, um die Fahrzeuge von den Containern getrennt zu verwalten.

Klicken Sie auf **OK**, wenn Sie fertig sind. Sie werden jetzt einen weiteren Eintrag in der Containerbibliothek vorfinden. Klicken Sie auf **Container ansehen**, um wieder zu Ihrer aktuellen Ladung zurückzukehren.

#### *Löschen von Containertypen*

Wenn Sie einen Containertypen definiert haben, und dann entscheiden, dass Sie diesen nicht mehr benötigen, können Sie ihn aus Ihrer Bibliothek löschen. Sie können danach noch immer mit alten Ladungsdateien arbeiten, die diesen Containertyp nutzen, können aber keine neue Ladung für diesen erstellen. Um einen Containertyp zu löschen, gehen Sie zur Containerbibliothek (**Containers** / **Containertypen anzeigen**), wählen den Containertypen aus, und klicken auf **Containertypen löschen**

#### *Containertypen ändern*

Wenn Sie die Maße für einen Containertypen ändern möchten, gehen Sie zur Containerbibliothek (**Containers** / **Containertypen anzeigen**) wählen den Containertypen an, und klicken auf **Containertypen ändern**. Der gleiche Dialog wie in *[Definition eines neuen Containertyps](#page-12-0) (Seite [13\)](#page-12-0)* nimmt Ihre Änderungen entgegen.

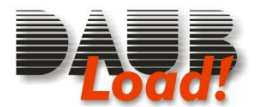

 $V1$   $40$  doutsch

Bitte beachten Sie, dass die Änderungen eines Containertyps sich nicht auf ältere Ladungen auswirken. Diese werden nach wie vor auf die alten Maße optimiert sein, es sei denn, sie öffnen diese, und weisen explizit den Containertyp neu zu.(sehen Sie auch *[Container ändern,](#page-11-0) Seite [12\)](#page-11-0)*.

#### *Import und Export von Containertypen*

Wenn Sie Ladungen mit anderen Austauschen werden alle benötigten Containerinformationen mit ausgetauscht. Wenn Sie jedoch Informationen über bestimmte Containertypen austausche möchten, können Sie die Import- und Exportfunktionen der Containerbibliothek nutzen. So könnte beispielsweise eine LKW-Spedition ihren Kunden eine Liste aller verfügbaren LKWs zusenden. Die exportierte Containertyp-Datei hätte dann eine Gruppe mit LKW-Typen.

Um Containertypen zu importieren, gehen Sie zur Containerbibliothek (**Containers** / **Containertypen anzeigen**), und klicken auf **Containertypen importieren**. Ein Standarddialog zum Auswählen der Datei erscheint. Klicken Sie dann auf **OK**.

Um Containertypen zu exportieren, wählen Sie diese in der Containerbibliothek an, und wählen **Containertypen exportieren**. Geben Sie nun einen Dateinamen an. Die so entstandene Datei können Sie nun anderen *Load!*-Anwendern zusenden.

#### *Die Containerbibliothek zurücksetzen*

Es ist möglich, viele weitere Containertypen hinzuzufügen, und sogar die mitgelieferten abzuändern. Wenn Sie all diese Änderungen rückgängig machen möchten, und die Bibliothek wieder auf den Fabrikzustand zurücksetzen wollen, gehen Sie zur Containerbibliothek (**Containers** / **Containertypen anzeigen**), und klicken auf **Auf Werkeinstellungen zurücksetzen.** Zu Ihrer Sicherheit müssen Sie diesen Vorgang noch einmal bestätigen.

## *Ladungen optimieren.*

Jedesmal, wenn Sie Packstücke zu einer Ladung hinzufügen, wird der integrierte Optimierer diese möglichst platzsparend in die Container verteilen. Wenn Sie einen erneuten Optimiervorgang starten möchten, klicken Sie auf **Bearbeiten -> Optimieren**, oder auf das **Optimieren** Symbol.

Bitte beachten Sie, dass der Optimierer automatisch weitere Container hinzufügt, sofern diese benötigt werden. Gleichsam werden unbenutzte Container entfernt.

Der Load! Optimierer ist ein recht komplexes Stück Software. Während er in einigen Scenarios sehr "schlau" erscheinen mag, kann er in anderen recht dumm wirken. Das liegt daran, dass er anders arbeitet als ein menschlicher Fachmann. Er probiert eine enorme Anzahl von Möglichkeiten durch, und präsentiert das beste Ergebnis. Ein Mensch würde nur wenige verschiedene Kombinationen versuchen, und davon die beste Auswählen, aufgrund von Erfahrungen jedoch eine wesentlich intelligentere Auswahl von Kombinationen ausprobieren. Keiner von beiden kann alle Möglichkeiten durchtesten, da die Anzahl an Möglichkeiten schnell in die Milliarden geht. Die Chance steht gut, dass der Computer eine bessere Wahl in weniger Zeit treffen kann.

Der *Load!* Optimierer wird kontinuierlich weiterentwickelt. Wenn Sie eine Ladung haben, für die Sie manuell eine bessere Lösung haben, als der Optimierer, schicken Sie und davon bitte eine Kopie. Wir werden uns Ihre Lösung ansehen, und versuchen, die Analyse in den Optimierercode weiterer Versionen einfließen zu lassen.

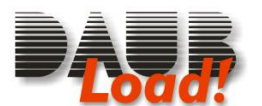

# *Einstellungen Dialog*

In diesem Fenster können Sie eine Reihe von Programmeinstellungen vornehme. Sie erreichen es über den **Bearbeiten -> Einstellungen** Menübefehl. Es hat zwei Kategorien von Einstellungen:

Einstellungen

#### *Allgemein*

Sie können die Sprache der Benutzeroberfläche einstellen. Nachdem Sie eine andere Sprache angewählt haben, wird sich die komplette Oberfläche sofort umstellen. Es ist nicht nötig, *Load!* dafür neu zu starten.

#### **Load! Assistent beim Programmstart anzeigen**

Diese Option bestimmt, ob beim Start von *Load!* automatisch der Ladungsassistenten startet.

#### **Packstücktypen automatisch lernen**

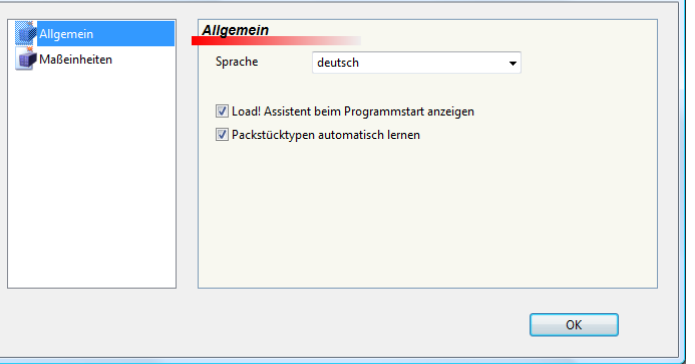

Wenn Sie diese Option aktiviert haben, lernt *Load!* automatisch bei jeder Eingabe eines Packstückes dazu, und gibt Ihnen so die Möglichkeit, später über die "..." Schaltfläche im Packstück-hinzufügen-Dialog schnell auf die Packstücktypen zurückzugreifen.

#### *Maßeinheiten*

Standardmäßig benutzt, *Load!* die Maßeinheiten, die Ihren Systemeinstellungen entsprechen: Metrisch oder US.

- Metrische Einheiten: cm,  $m^3$ , kg
- US Einheiten: in, cu.ft., lbs

Wenn Sie andere Maßeinheiten nutzen möchten, können Sie diese im Abschnitt Maßeinheiten des Einstellungsdialogs auswählen.

Diese Einstellungen gelten auch für

künftige Starts von *Load!*, bis sie eine andere Auswahl treffen.

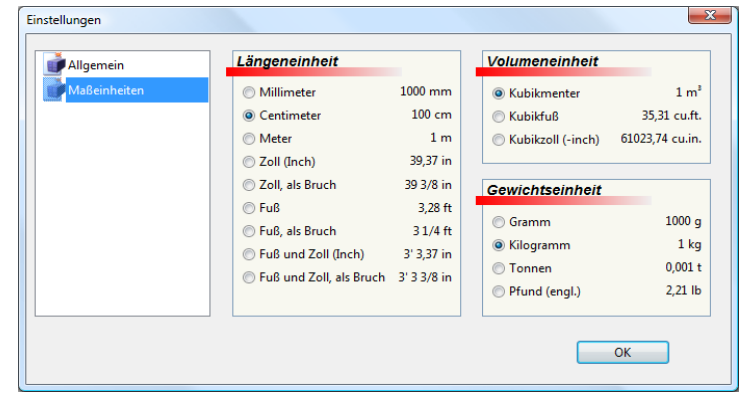

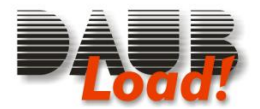

# *Kapitel IV: Die interaktive 3D Ansicht*

Der größte Bereich des Hauptfensters ist für die 3D Ansicht reserviert. Während Sie mit der Packliste arbeiten zeigt dieser Bereich immer die Container samt Ladung an, so dass Sie einen guten Überblick über Ihre Planung haben. Neben der Funktion als reine Anzeige können Sie diesen Bereich aber auch interaktiv nutzen.

Sie können Detailinformationen über Packstücke erhalten, wenn Sie mit der Maus darauf zeigen. Das Packstück wird hell hervorgehoben, und sie erhalten ein kleines gelbes Fenster mit den Details zu diesem Packstück.

# *Auswählen von Packstücken mit der Maus*

Für die meisten Befehle benötigen Sie zunächst ein ausgewähltes Packstück. Klicken Sie in der 3D-Anzeige auf ein Packstück um es auszuwählen. Es erscheint dann in blau.

Um weitere Packstücke zusätzlich auszuwählen, drücken Sie die Strg-Taste, und klicken Sie auf die zusätzlichen Packstücke. Wenn Sie mit gedrückter Strg-Taste auf ein ausgewähltes Paket klicken, wird dieses wieder abgewählt.

Um alle Packstücke innerhalb eines Rechteckes auszuwählen, klicken Sie auf einen freien Punkt der 3D-Darstellung, und ziehen Sie mit der Maus ein Rechteck auf. Sobald Sie die Maustaste loslassen werden alle Packstücke innerhalb dieses Rechteckes ausgewählt.

<span id="page-15-0"></span>Wenn Sie einen Eintrag der Packliste anklicken, werden alle Packstücke dieses Typs ausgewählt.

# *Bewegen von Packstücken*

Sie können Packstücke einfach mit der Maus verschieben, indem Sie sie per Drag-and-Drop an einen neuen Platz ziehen. Dazu wählen Sie ein Packstück an, damit es blau erscheint. Klicken Sie jetzt erneut darauf, und ziehen es bei gedrückter Maustaste an seinen neuen Standort – das Packstück folgt der Maus. Wenn Sie die Maustaste loslassen, bleibt das Packstück an seiner aktuellen Position liegen.

Sie werden bemerken, dass die Packstück dabei bisweilen "springen" – sobald sie sich in der Nähe einer Wand oder eines anderen Packstückes befinden, werden sie sich nahtlos an diese anschmiegen. Dieses Verhalten macht es leichter, Packstücke mit der Maus zu stapeln. Sollte es jedoch Ihre Arbeit behindern, können Sie dies aber auch abschalten (*[Magnetische Wände](#page-16-0) und [Magnetische Packstücke,](#page-16-1) Seite [17\)](#page-16-0)* Zusätzlich springen die Packstücke beim Ziehen oben auf die anderen Packstücke (*[Automatisches](#page-16-2)* An[heben,](#page-16-2) *Seite [17\)](#page-16-2)*

Wenn Sie Packstücke bewegen, werden diese zum Teil rot. Das geschieht immer dann, wenn Sie sich teilweise außerhalb der Container befinden. Sobald sie diese zurück in den Container schieben wechseln sie wieder zu ihrer normalen Farbe.

# *Drehen und Kippen von Packstücken*

Sie können die Ausrichtung von Packstücken in jeder der drei Richtungen ändern.

Der Menübefehl **Bearbeiten->Drehen** sowie das **Drehen** Symbol rotieren das Packstück um die vertikale Achse. Die untere Seite des Packstückes bleibt dabei am Boden.

Der Menübefehl **Bearbeiten ->Seitl. kippen** sowie das **Seitl. kippen** Symbol rotieren das Packstück um eine horizontale Achse. Die Seiten die in Richtung der Containerwände zeigen bleiben dabei an ihrem Platz.

Der Menübefehl **Bearbeiten ->Frontal kippen** sowie das **Frontal kippen** Symbol rotieren das Packstück ebenfalls um eine horizontale Achse. Die Seite, die der Containertür zugewandt ist bleibt dabei an ihrem Platz.

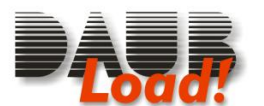

# *Ändern der Ansicht*

#### *Blickrichtung*

Sie können sich Ihre Ladung aus verschieden Richtungen ansehen. Standardmäßig schauen Sie von oben auf die Fracht. Klicken Sie auf die Symbole **Links**, **Vorn**, **Rechts** oder **Diagonal**, oder die entsprechenden Einträge im Menü **Ansicht**, um die aus einem anderen Blickwinkel zu betrachten.

Die Ansichten von links und rechts zeigen dabei nur jeweils einen Container, während die anderen Ansichten alle Container darstellen. Um einen anderen Container auszuwählen, wählen Sie in der Darstellung von Oben ein Packstück in dem Container aus.

#### *Bewegen der Kamera*

Um die Kamera zu verschieben (dies verschiebt effektiv Container in der Ansicht) klicken Sie mit der rechten Maustaste in die 3D Anzeige, und ziehen Sie die Container bei gedrückter Maustaste an ihre neue Position. Wenn Ihre Maus ein Rad hat, können Sie damit auch hinein- und herauszoomen.

#### *Röntgenblick*

Wenn Sie komplexe Ladungen planen, kann es vorkommen, dass diese Hohlräume beinhalten, die von außen nicht zu sehen sind, da sie von anderen Packstücken verdeckt werden. Um diese dennoch erkennen zu können, klicken Sie auf das **Röntgenblick** Symbol, oder den gleichnamigen Menüpunkt im Menü **Ansicht**. In dieser Ansicht können Sie durch alle Packstücke hindurchsehen, und dadurch die Hohlräume erkennen.

Klicken Sie erneut auf **Röntgenblick**, um wieder zur normalen Darstellung zurückzukehren.

#### *Gewichtsverteilung*

Sofern Sie für jedes Packstück auch das Gewicht eingegeben haben, kann *Load!* Ihnen eine 3D-Ansicht der Gewichtsverteilung im Container darstellen. Klicken Sie auf Ansicht -> Gewichtsverteilung um ein Flächendiagramm der Gewichte zu erhalten. Hohe Gewichte sind darauf als hohe "Gebirge" zu sehen, niedrige Gewichte als tiefe Täler.

Klicken Sie erneut auf **Gewichtsverteilung**, um zur normalen Darstellung zurückzukehren.

#### *Ladungsanimation*

Wenn Sie sich die Stapelreihenfolge der Packstücke ansehen möchten, klicken Sie auf **Ladungsanimation** im Menü **Ansicht**. Sie sehen dann, wie die Packstücke einzeln in die Container geladen werden. Klicken Sie auf **Ansicht -> Normal**, um die Animation abzubrechen.

#### <span id="page-16-0"></span>*Magnetische Wände*

Die Option **Magnetische Wände** im Menü **Extras** verändert das Verhalten der Packstücke beim Bewegen mit der Maus, wie in *[Bewegen von Packstücken](#page-15-0) (Seite [16\)](#page-15-0)* beschrieben. Wenn sie aktiviert ist, werden sich die Packstücke an die Wände "anheften", sobald sie in deren Nähe verschoben werden. Wenn Sie diese Option deaktivieren, wird die Bewegung des Packstückes weniger sprunghaft, dafür wird es aber schwieriger, sie an den Containerwänden zu platzieren.

#### <span id="page-16-1"></span>*Magnetische Packstücke*

Die Option **Magnetische Packstücke** im Menü **Extras** hat einen ähnlichen Effekt wie die Magnetischen Wände. Hierbei richtet sich das verschobene Packstück jedoch an anderen Packstücken automatisch aus. Dadurch wird das Stapeln und präzise Positionieren stark erleichtert. Wenn Sie diese Option deaktivieren, wird die Bewegung des Packstückes ebenfalls weniger sprunghaft, aber es wird dann schwierig, Packstücke sauber aufeinanderzustapeln.

#### <span id="page-16-2"></span>*Automatisches Anheben*

Wenn Sie Packstücke bewegen, werden sie automatisch auf andere Packstücke springen, um Kollisionen mit diesen zu vermeiden. Dieses Verhalten kann mit Extras **-> Automatisches Anheben** verändert werden. Wenn Sie diese Option deaktivieren, werden die Packstücke ihre aktuelle Höhenlage im Container beibehalten, wenn Sie sie bewegen. Sofern die neue Position mit anderen Packstücken kollidiert, werden diese rot erscheinen.

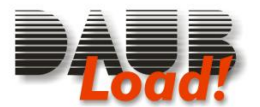

# *Kapitel V: Drucken*

Wenn Sie Ihre Optimierungsergebnisse in Papierform ausgeben möchten, wählen Sie eine der Ausgaben aus dem Menü **Berichte**. Dabei sehen Sie zunächst eine Druckvorschau, die das Hauptfenster verdeckt. Innerhalb dieser Druckvorschau können Sie mit **Größer**, **Kleiner** und **Seite** zoomen.

Das Symbol **Ränder** blendet die Seitenränder rot gestrichelt ein, die Sie dann mit der Maus ziehen können. Um die Seitenränder wieder auszublenden, klicken Sie erneut auf Ränder.

Das Symbol **Drucken** öffnet den Druckdialog, in welchem Sie Ihren Drucker auswählen können, und den Druck starten.

Mit dem **Schließen** Symbol können Sie die Druckvorschau wieder verlassen, und kehren zum Hauptbildschirm zurück.

# *3D Ansicht ausdrucken*

de-muster-hp - Load  $Extra$  Hilfe Datei Bearbeiten Ansicht Beric  $\blacksquare$  $\frac{1}{N_{\text{eu}}}$   $\frac{1}{N_{\text{en}}}$  $\mathbb{R}^2$  $\Box$ Ú 歐 (B) **UI** n Mailer  $\epsilon$  $\boldsymbol{\mathsf{x}}$ 3D Ansicht de-muster-l

Die aktuelle 3D-Ansicht können Sie über den Menübefehl **Berichte -> 3D Ansicht** ausdrucken.

# *Packliste drucken*

Die aktuelle Packliste erreichen Sie über den Menübefehl **Berichte -> Packliste**.

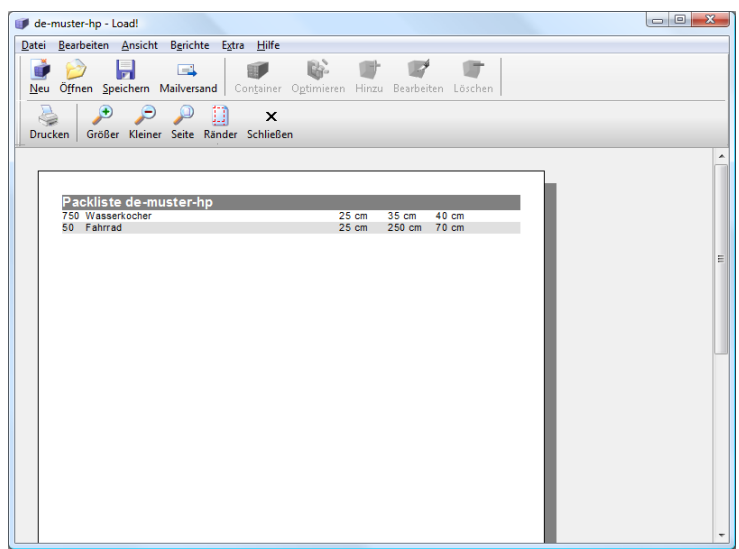

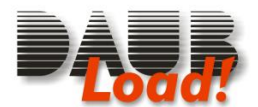

# *Kapitel VI: Anhänge*

Die in diesem Abschnitt beschriebenen Details sind für die Bedienung der Software im Regelfall nicht nötig, sind jedoch der Vollständigkeit halber hier aufgeführt.

# *Lizenzvereinbarung*

Das Programm *Load!* unterliegt dem Copyright, aufgrund dessen jede Verwertungshandlung unserer Zustimmung bedarf. Dabei bildet die Software zusammen mit dem Registrierschlüssel eine Produkteinheit, im Folgenden als Vollversion bezeichnet.

Die reine Software ohne Registrierschlüssel ist als Prüfversion bezeichnet. Sie dürfen die Prüfversion beliebig kopieren und weitergeben, sowie auf beliebig vielen Rechnern installieren. Wenn Sie für diesen Vorgang von dritten Geld verlangen (z.B. in Form von Arbeitslohn, Diskettenpauschale, Preis einer Zeitschrift mit beiliegender Diskette/CD) müssen Sie deutlich machen, dass mit diesem Betrag nicht die Vollversion erworben wurde.

Die Vollversion dürfen Sie auf genau einem PC installieren. Wenn Sie die Lizenz veräußern, müssen Sie alle Kopien des Registrierschlüssels dem Käufer aushändigen oder vernichten, dürfen jedoch die reine Software (=Prüfversion) auf Ihrem Rechner belassen. Die Vermietung der Vollversion ist genauso untersagt, wie der mehrfache Einsatz eines einzelnen Registrierschlüssels.

Die Haftung für Schäden, die durch den Einsatz unserer Software entstehen, ist soweit gesetzlich zulässig ausgeschlossen. Dies gilt nicht für nachweisbare Falle der groben Fahrlässigkeit oder des Vorsatzes. Die Haftungshöhe ist soweit gesetzlich zulässig auf die Höhe des Kaufpreises der Software beschränkt.

Wir weisen Sie insbesondere darauf hin, dass eine kontinuierliche Sicherung Ihrer wichtigen Daten unverzichtbar ist, und wir keinesfalls für Schäden aufkommen, die durch mangelnde oder nicht vorhandene Datensicherungen aufkommen.

# *Bestellen der Vollversion*

Einen persönlichen Registrierschlüssel zur Freischaltung der Software zur Vollversion erhalten Sie bei:

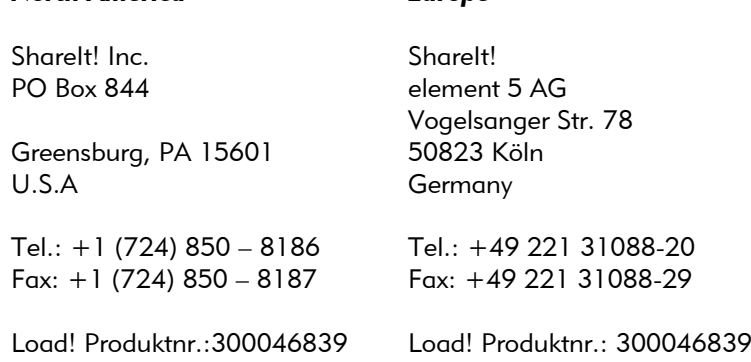

oder via Internet über unsere Produkthomepage:

*North America Europe*

<http://www.daubnet.com/de/load>

# *Deinstallieren von Load!*

*Load!* kann einfach von Ihrem Rechner wieder entfernt werden. Klicken Sie hierfür auf das Icon **Software** in der Systemsteuerung, wählen Sie dort "Daub *Load!*", und klicken Sie auf **Hinzufügen/Entfernen**. Bestätigen Sie den daraufhin erscheinenden Dialog, und *Load!* von Ihrem PC entfernt.

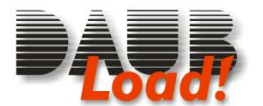

# *Load! XML Struktur*

Die von *Load!* gespeicherten Dateien sind XML-Dateien. XML-Dateien sind strukturierte Textdateien, die mit einem einfachen Editor wie Windows notepad.exe erstellt und angezeigt werden können. Dies erleichtert den Datenaustausch mit anderen Anwendungen gegenüber Binärformaten

Diese Sektion beschreibt das Dateiformat in lesbarer Form für Programmierer, die eine Schnittstelle zu *Load!* entwickeln möchten. Wenn Sie hierbei Hilfe benötigen, kontaktieren Sie bitte unser Support Team.

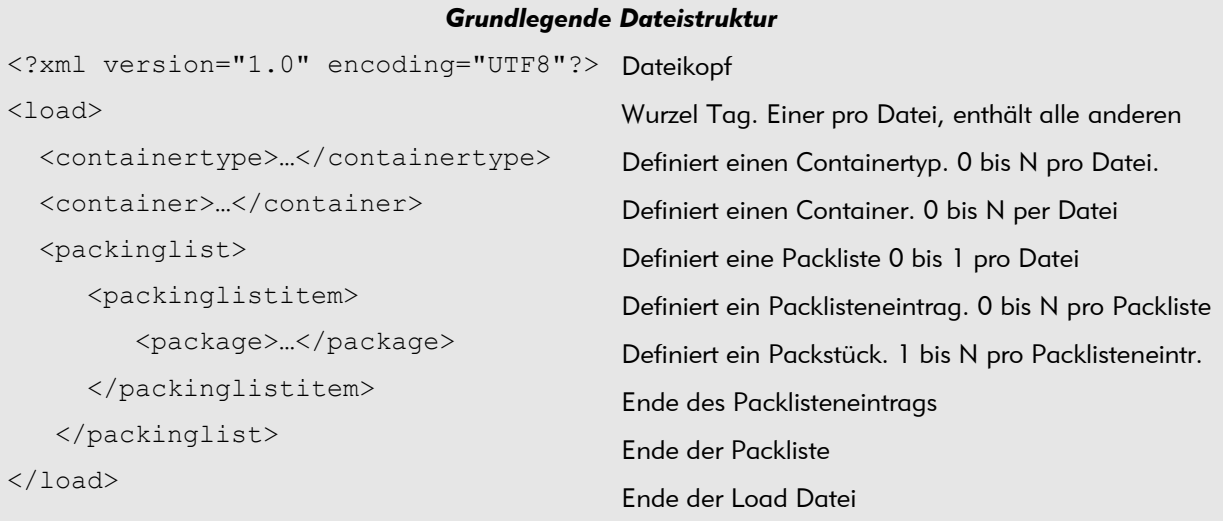

#### *Definition eines Containers*

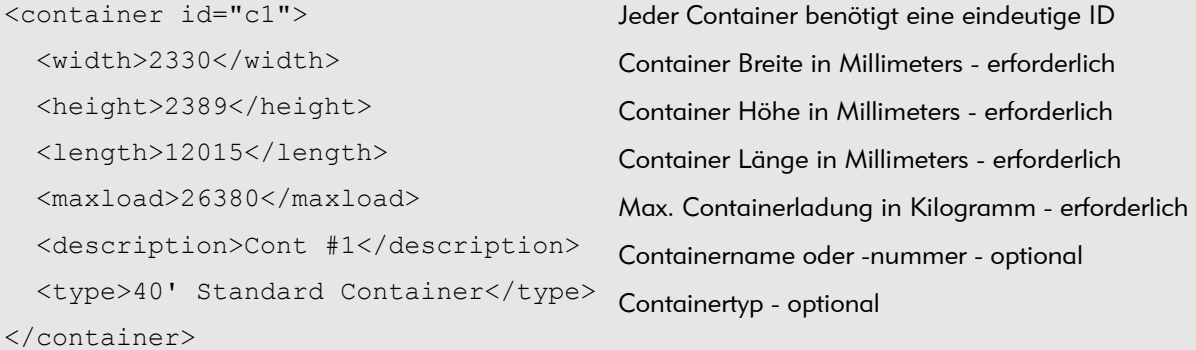

#### *Definition eines Packlisteneintrages*

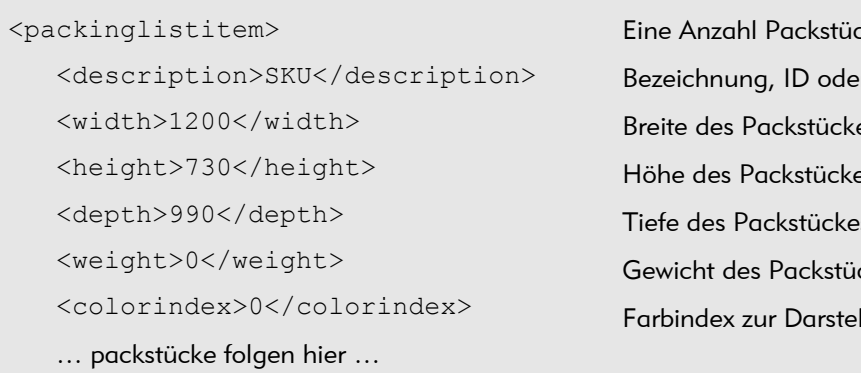

</packinglistitem>

.<br>Eke gleicher Abmessungen r Beschreibung - optional es in mm - erforderlich es in mm - erforderlich s in mm - erforderlich ckes in kg - erforderlich Ilung - optional

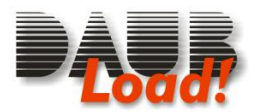

#### *Definition eines Packstückes*

#### <package>

 <container ref="c1" /> <direction>2</direction> <position-x>990</position-x> <position-y>0</position-y> <position-z>0</position-z> </package>

(alle Elemente sind optional) Referenziert den Container für dieses Packstück Ausrichtung des Packstücks: 0 bis 5 X-Position in mm (entlang der Containerbreite) Y-Position in mm (Höhe der Unterkante) Z-Position in mm (entlang der Containerlänge)

# *Einträge in der Registry*

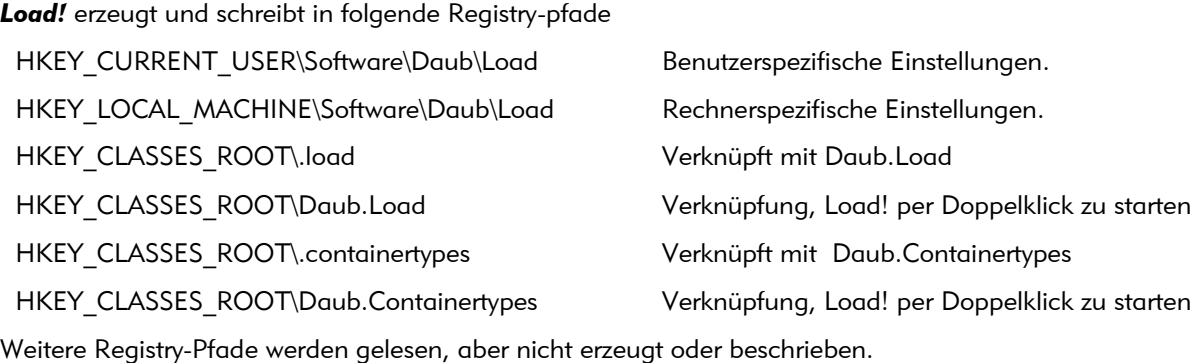

## *Kommandozeilenparameter*

#### Syntax:

LOAD.EXE [ FILENAME.LOAD ]

Optionen:<br>FILENAME.LOAD öffnet FILENAME.LOAD

## *Versionshistorie*

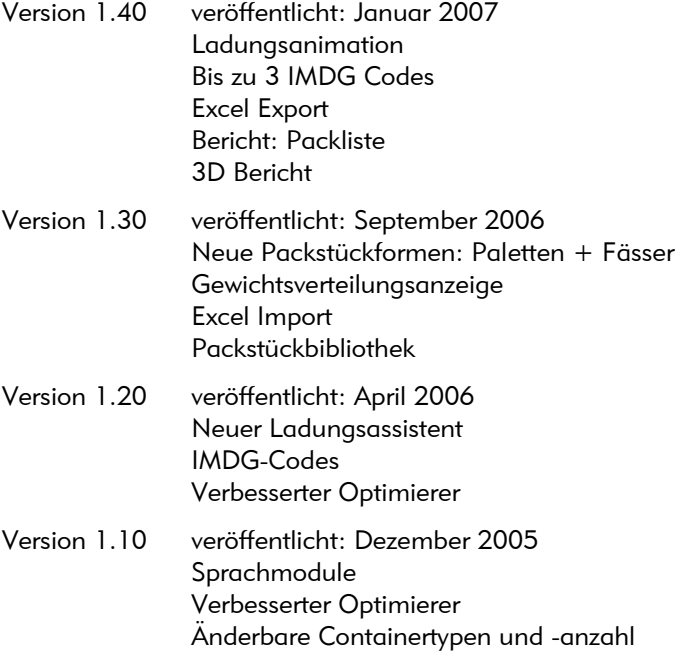

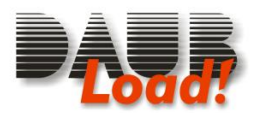

Version 1.02 veröffentlicht: November 2005 Erste öffentliche Version